## **Youhere.org: Up and running for attendance**

Using Youhere.org for attendance requires a few set up steps by the group leader (teacher, manager, coach, etc.). This document will guide you through setting up Youhere's popular GPS-based attendance mode. You do not need to be at your check-in location to complete these steps.

## **As the group leader**

- 1. Make an account at Youhere.org.
- 2. Click the blue "Actions" dropdown and select "Create a geofence check-in," as shown here.

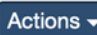

3. You'll be asked to configure a few things, to set your check-in needs.

Create a geofence check-in

Create a video check-in Create a blend check-in

- **Class code:** A short identifier for your attendance event. You'll give this to your participants, so they can connect the check-in App to your attendance event.
- **Check-in location:** Scroll, pan, and zoom the map until you find your check-in location. Work the map to center the red circle on your needed check-in location.
- **Allowable distance:** This sets the size of your "geofence." GPS can be a bit variable, so start with 50 m (about 150 ft). You can optimize this distance later if needed.
- **Local time:** This is the time-zone of your event, so you can set specific check-in times.
- **Allowable attendance times:** Use the  $\frac{A}{B}$  Add a day and time... button to add as many valid check-in day and time windows for attendance as you require.
- 4. Click "Save" when done.
- 5. On your main event screen, set "Allow new enrolls" to "Yes" and the "Attendance mode" to "Normal."

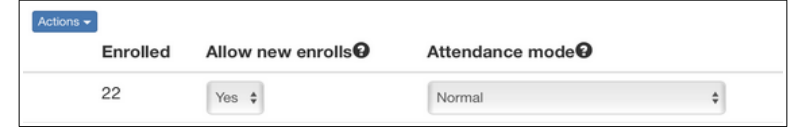

- 6. Give your participants these two instructions:
	- 1. Go to Youhere.org/app and install the free App.
	- 2. Enroll in a class called **[class-code]**. (where [class-code] is the class code you typed in Step 3 above).

7. **You are done!** Your event is ready for attendance.

## **Test it for yourself**

Pretend to be a participant in your own event, so you can see how Youhere attendance works. Download the App, enroll in your event (via the class code), then go to your check-in location, and tap "Check me in." Then, return to your Youhere.org account, where you can see the beginnings of your check-in roster.